## **Upgrade VigorPhone 350**

If the VigorPhone 350 Firmware Version is 12202.26.1.04 or after, please follow the steps below to upgrade the firmware.

- 1. Install firmware upgrading tool, **Router tools** to your computer. Please download it through the following link. http://www.draytek.com/user/SupportDLUtility.php
- 2. Connect your computer to the VigorPhone 350 PC port, and configure static IP (see below) in your computer:

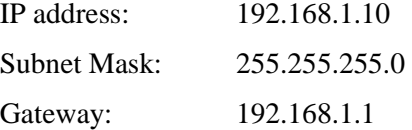

- 3. Make sure the cable between the computer and VigorPhone 350 is connected firmly. Then unplug the power cable from VigorPhone 350 (power off).
- 4. Press and hold **ENTER** and **MENU** buttons in the VigorPhone 350 panel. Then plug in the power cable to VigorPhone 350 and release the **ENTER** and **MENU** buttons.
- 5. The LCM on VigorPhone 350 will show **AUTO UPGRADE Wait for Image.** If it does not show such message, please check the cable connection between VigorPhone 350 and computer, and repeat step 4.
- 6. Open DrayTek **Firmware upgrade utility**.
- 7. Type 192.168.1.2 in the field of router IP; select the firmware file that you want to update; then click **SEND.**

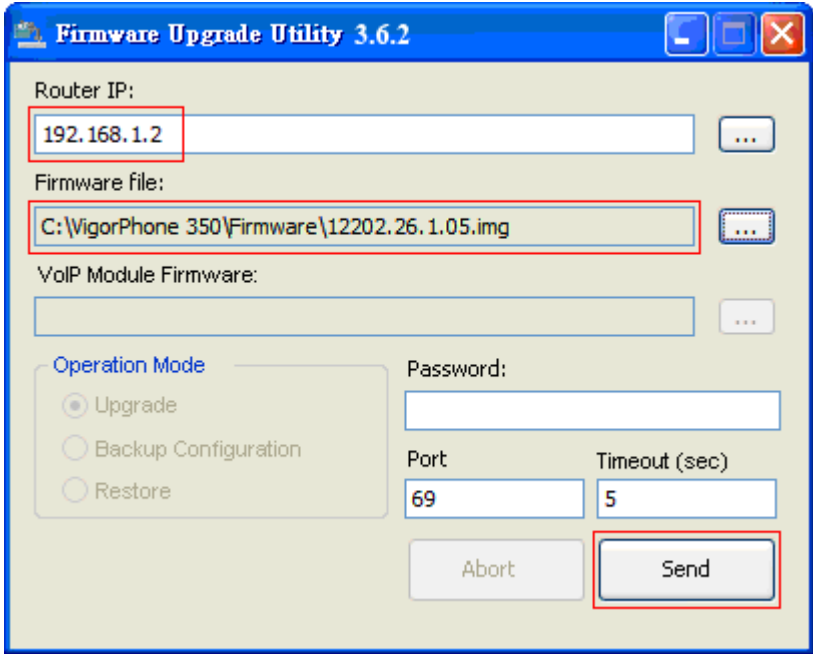

- 8. When you press **SEND,** VigorPhone 350 LCM will show **AUTO UPGRADE Upgrade rootfs** after few seconds. Then it will show **AUTO UPGRADE Upgrade kernel** → **AUTO UPGRADE Upgrade Phone** →**AUTO UPGRADE Upgrade Successful boot**.
- 9. When the LCD shows **AUTO UPGRADE Upgrade Successful boot**, VigorPhone 350 will reboot automatically to finish the upgrading procedure.

10. Update steps is completed, you can connect the VigorPhone 350 LAN port to IPPBX to use VigorPhone 350.

**Note:** If the VigorPhone 350 Firmware Version is 12202.26.1.03 or before, please update it to 12202.26.1.04 via VigorPhone 350 webpage before upgrading to 12202.26.1.05 or later.